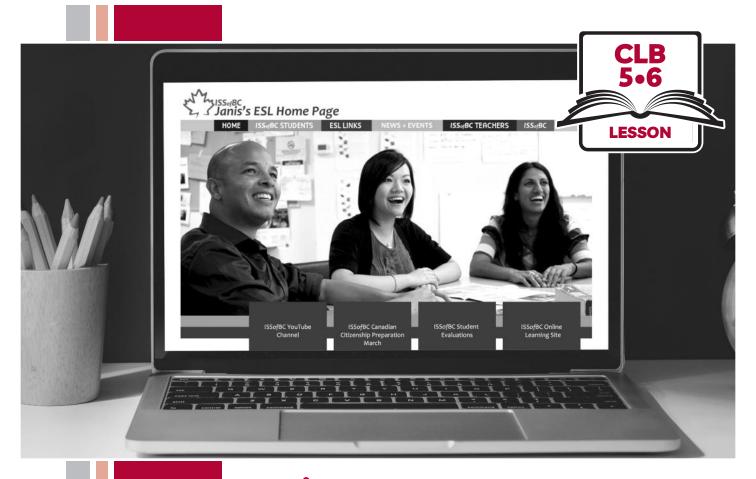

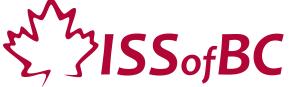

# Digital Literacy Curriculum Resource Module 4 Online Skills

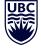

THE UNIVERSITY OF BRITISH COLUMBIA

**Learning Exchange** 

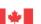

# Module 4: Online Skills • TEACHER NOTES

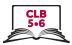

# **Learning Objectives**

- 1. Identify safe websites
- 2. Search for information on a website
- 3. Navigate websites
- 4. Fill out simple online forms

# **Pre-requisite Skills**

- Mouse Skills: hold the mouse, left click, double click, scroll, different shapes of the cursor
- **Navigating**: opening/closing a program, cursor placement, highlighting
- Keyboarding: basic typing, Enter key
- Basic online skills: browsers, using the address bar, web address format, using keywords to search for information

## **Preparation**

- Set up a room with computers or laptops for each student
- Place one or more internet browser icons on the desktop
- Read through the lesson outline and notes for the teachers
- Print the handouts for students
- Turn on the projector or the interactive whiteboard

#### Notes about the lesson:

- In the lesson, the --> symbol is used to give the answer when it's a part of the script. Otherwise, the word 'Answer' is used.
- Vocabulary: Don't spend time teaching vocabulary.
   Demonstrate where things are on the computer and how they work.

#### **Materials**

- Computers/laptops/tablets with access to the internet
- Handouts of the lesson activities
- Projector or interactive whiteboard for demonstrating the skills to students. If those are not available, use the teacher's computer.

#### **Handouts**

- Module 4-CLB 5/6-Review-Handout Web Address Format
- Module 4-CLB 5/6- Digital Skill 1-Learn-Handout Identify Safe Websites
- Module 4-CLB 5/6- Digital Skill 1-Practice-Handout Identify Safe Websites
- Module 4-CLB 5/6-Digital Skill 1-Practice-Answer Key Identify Safe Websites
- Module 4-CLB 5/6- Digital Skill 2-Learn-Handout Search for Information on a Website
- Module 4-CLB 5/6- Digital Skill 2-Practice-Handout Search for Information on a Website
- Module 4-CLB 5/6- Digital Skill 2-Practice-Answers Search for Information on a Website
- Module 4-CLB 5/6- Digital Skill 3-Learn-Handout Navigate Websites
- Module 4-CLB 5/6- Digital Skill 3-Practice-Handout Navigate websites
- Module 4-CLB 5/6- Digital Skill 3-Your Turn-Handout Navigate websites
- Module 4-CLB 5/6- Digital Skill 4-Learn-Handout Fill out Simple Online Forms
- Module 4-CLB 5/6- Digital Skill 4-Practice-Handout Fill out Simple Online Forms

2

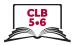

# **LESSON**

# Introduction to the Module

Time: Maximum 5 minutes

#### Ask:

Do you shop online?

If Yes: What do you shop online for – groceries? clothes? furniture? hotels? flights? What online shopping websites do you use?

If No: Why not?

#### Review

Time: Maximum 10 minutes

#### Ask:

Last week you learned about websites. Could you tell me what a website is? (Answer: It's a page on the internet that has information for people to read.) What does a web address look like? What comes first? What comes after that? (Answer: The domain (website) name comes first, followed by an extension, such as .ca, .com., etc.)

Project Module 4-CLB 5/6-Review-Handout Web Address Format on the board and go over it together, or gather the students around your computer. Say:

Some of these items are web addresses, and others are not. Can you identify the web addresses? (Answers: A, D, G).

When students identify the websites, ask:

What does .ca mean? How about .gc.ca? .org? (Answers: .ca means the website is Canadian. .gc.ca is used by the government of Canada. .org is usually used for non-profit organizations).

# **DIGITAL SKILL 1**

# Identify safe websites

Information for the teacher:

# Approximate time 25-40 min

Secure websites encrypt information which makes it unreadable for criminals. The best way to tell if a website is secure: The address bar will have https ('s' stands for 'secure') + a padlock icon in the browser. Another indication a website is safe (not necessarily secure) and not a phishing site is to look for a matching company logo on the page and on the tab. Phishing sites won't have matching logos.

*Note*: Google Chrome has recently switched to only displaying a lock icon, without https. Other browsers still display both.

Websites that do not use a private connection will have an Info/Not Secure symbol (i). In this lesson, intended for beginner digital literacy students, we are only focusing on the lock/info icons.

#### **Objectives**

#### Students will be able to:

- be safe online when using public networks
- know if a website is secure

## Vocabulary

- **public network** WiFi at a coffee shop, library, airport, etc. It is used by many people
- antivirus a program that protects your device
- secure safe, protected
- software computer programs

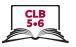

#### Learn

# Approximate time 5-10 mins

#### Ask:

When you shop online, are you worried that some websites may not be safe?

#### Say:

There is no reason to be afraid to use the internet. Let's learn how to be online safely.

To be safe online, avoid using public networks (e.g. Starbucks WiFi) or public computers (e.g. library computers) to do any online banking or shopping. If you need to do something important online, turn off the WiFi and use your phone data instead.

It is also a good idea to have an antivirus installed on your device. Antivirus is software that protects your computer or phone.

## Teach students how to check if a website is secure. Say:

When you use online banking or online shopping, you have to enter your personal information, such as your name, your bank account number or your Visa card number, etc. You need to be sure the website is secure/safe to use. How do you know that?

There are a few ways to know if a website is secure, or safe to use. Let's open a website of a Canadian online store and see. Open the browser on your computer, click in the address bar, type well.ca and press Enter. Look at the address bar. What do you see at the beginning of the address bar? --> It's a lock. A lock means the website is secure.

#### Tell students:

Now, click in the address bar and type learnersdictionary.com. Look at the address bar. Do you see a lock? --> No.

What do you see instead? --> (i). This icon means the website is not using a private connection, which means your information is not secure.

Not all websites need the extra layer of security. You can still use websites that are not secure. Just avoid entering any sensitive information, such as your credit card number.

Visuals for students to take home and review: Module 4-CLB 5/6-Digital Skill 1-Learn-Handout Identify Safe Websites

#### **Practice**

Approximate time: 10-15 min

Distribute one Module 4-CLB 5/6-Digital Skill 1-Practice-Handout Identify Safe Websites to each pair of students.

#### Tell students:

Work in pairs.

Student A: Open the browser and type the first web address in the address bar.

Student B: Answer the questions: Is the website secure? How do you know? Can you enter personal or financial information on this website? Switch.

Circulate and support as necessary. Discuss answers with the group
If using Module 4-CLB 5/6-Digital Skill 1-Practice-Answer Key Identify Safe
Websites double-check the websites before the class to make sure the answers are
still correct.

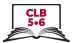

| DIGITAL SKILL 2                     | Search for Information on a Website                                                                                                    |
|-------------------------------------|----------------------------------------------------------------------------------------------------|
| Approximate time: 30-45 mins        | Information for the teacher: You can teach the skills in this part of the lesson using websites other than the ones included in the lesson, to match your curriculum topic.                                                                                                    |
| Objectives                          | Students will be able to:  use website menus and submenus  locate and use the website search box on the home page  identify the home page link and return to the home page                                                                                                    |
| Vocabulary                          | <ul> <li>hover – to put the cursor on a computer screen in a particular place without clicking on it</li> <li>submenu – a menu that you see when you hover over/click on the main menu</li> <li>logo – a symbol used by a company to sell its products</li> </ul>                     |
| Learn  Approximate time: 10-15 mins | Demonstrate and have the students follow along. Say:  Let's learn how to find information on a website.  Do you know the name of the oldest department store in Canada?> It's Hudson's Bay. Open the browser and type the web address: thebay.com.  Press Enter to go to the website. |

#### Tell students:

There is a lot of information on a web page. You don't need to read all of it. Move your eyes across the web page and notice big words and coloured words. They usually have the most important information.

There are two ways to search for information on websites: 1. You can read the menus or 2. You can search the website with a keyword, if you know what you are looking for. Let's see how these two methods work

Teach students how to read website menus by demonstrating on the interactive board/teacher's computer. Refer to the visuals on Module 4-CLB 5/6-Digital Skill 2-Learn-Handout Search for Information on a Website. Say:

If you are new to the website or don't know what you are looking for, first look at the website main menu. It is usually located at the top of the home page, and it lists the most important or most popular pages of the website. Move the mouse there and notice that the cursor looks like a hand now. What does it mean? --> You can click on the link to open that page.

## (Demonstrate)

If a website is very big, like this one, it will often have submenus. These more detailed menus will open when you click on the main menu items. On some websites instead of clicking, you need to hover your mouse over the menu. Hover means you move the cursor over the word, without clicking on it.

(Hover the mouse over a couple of menu categories, e.g. Women, Shoes, etc. – and read the submenu categories together with students)

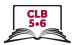

Point to the magnifying glass icon in the top right part of the screen. Ask:

Do you know what this icon means? Is this the same as Google search engine? --> Not exactly. When you see this icon on a web page, it means you can search for things or information on this website only. The field where you type words is called a search box.

To search a website, click in the search box and type a keyword or two. Then, press Enter to search. (Demonstrate: e.g. toys)

Teach the students how to locate and use the home page icon. Say:

If you want to return to the home page (first page) and redo your search, you don't need to click the Back button several times. Each website has a home page link, which will take you back to the first page. It usually looks like a large website name or logo (symbol used by a company to sell its products) and it is located in the top left corner. What does it look on this website?

(Click on the home page link to demonstrate)

#### **Practice**

# Approximate time: 15-25 min

Distribute Module 4-CLB 5/6-Digital Skill 2-Practice-Handout Search for Information on a Website Student A and Student B to each pair of students. Tell students:

Let's practice.

Student A: Go to well.ca. Student B: Go to mec.ca. Answer the questions on your handout.

When you finish answering the questions, tell your partner about the website. As you talk about the website, show where things are located on the web page.

Note: If using the Module 4-CLB 5/6-Digital Skill 2-Practice-Answers Search for Information on a Website double-check the answers first, to make sure the website home page hasn't changed.

#### **DIGITAL SKILL 3**

#### **Navigate Websites**

# Approximate time: 60-90 mins

#### Information for the teacher:

You can teach website navigation with any other website that matches your curriculum topic.

## **Objectives**

#### Students will be able to:

- identify and use:
  - drop-down menus
  - calendars
  - buttons
  - links
- identify and avoid/close:
  - advertisement banners
  - notifications
  - pop-up windows
- filter results
- sort results
- check customer ratings and reviews

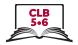

# Vocabulary

- navigate to find what you want on a website
- **drop-down menu** a list of choices that opens when you click on the word/button
- sort to put a number of things in order
- filter to narrow down search results before they appear on your computer
- **pop-up** a window that opens on top of other windows or documents and that often advertises something
- **notification** a message sent to you when a website has a new product, a new post, etc.
- block to stop
- rating a number of stars that customers gave the product/service
- review a paragraph a customer wrote about the product/service

#### Learn

# Approximate time: 20-30 mins

#### Ask:

Have you ever booked a hotel room or a flight online? Can you name some popular websites for that?

Open the browser and go to expedia.ca.

Ask:

Is the website safe to use? How do you know? (Answer: The lock icon and https mean the website is secure).

What does .ca mean in the web address? (Answer: It means it's a Canadian website, so the prices are in Canadian dollars).

What can you do on this website? (Answer: You can book flights, hotels, vacations, etc.)

Say:

Even though websites look different, they use similar buttons, menus and links. Once you know how to use them, you can navigate, or find what you want, on any website. Let's look at expedia.ca and learn how to navigate it.

Refer to the visuals on Module 4-CLB 5/6-Digital Skill 3-Learn-Handout Navigate Websites to teach website navigation. Do not distribute the handout at this point. Demonstrate how to navigate the website on the interactive board/your computer and have the students follow along on their computers.

Ask:

Can you find the main menu? Where is it? What categories are listed in it?

Say:

Click on Hotels link in the main menu.

Type your destination in the search box. Where in Canada would you like to go? (Montreal is used as a destination in the handout).

Refer to the handout to teach website navigation:

#### Calendar

Hotel and flight booking websites have calendars. You can either type the dates of your stay, or you can click on the calendar once and select the dates on it.

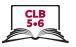

#### A drop-down menu

A drop-down menu opens a list of choices. It may have a  $\bigcirc$  symbol, but often doesn't. You will know you can click on the menu when the cursor changes to a hand.

#### Button

A button may look like a box, a word or a symbol. When you click on it, you give the website a command to do something.

#### Sort results

You can sort the search results, or choose which results you want to see first. For example, if you sort by price, you will see the cheapest accommodations on top.

#### Filter results

Filters help to narrow down your search results. You can usually check off more than one box if you like. The filter menu is usually located on the left side of the web page.

# User ratings and reviews

You can also check what other guests think about the accommodation. User rating is a number of stars that customers gave the product/service. A review is a paragraph that a customer wrote about the product/service. If you want to read the reviews, click on the link.

#### Links

Click on the link to get more information about the room on a new page. A link is often blue and underlined, but it can also be a picture. The cursor will change to a hand when you hover over a link.

Also, explain that students need to be careful with:

• Advertisement banners. Say:

Companies buy space on websites to put their ads. It is easy to click on an ad by mistake. Be careful where you click.

Requests to send notifications. Say:

Many websites will want to send you messages, or notifications, when they have a new product or article. You may see a notification request in the top left corner of your screen. If you see one, just block it. Click on 'Block' button to do that.

Pop-up window with promotions or warnings. Say:

Sometimes a small window opens up on top of your big window. It is called a pop-up. If you see a pop-up, you should just close it. Never click on a warning pop-up, and never call a phone number listed on one.

## **Practice**

Approximate time: 20-30 mins

Distribute Module 4-CLB 5/6-Digital Skill 3-Practice-Handout Navigate websites. Tell students:

Another popular and secure website for travellers is TripAdvisor.

Work in pairs. Imagine that you and your partner want to visit Jasper National Park together. Open **tripadvisor.ca**. Follow the instructions on the handout to find a room to book.

You can choose any date and change the number of people if you like.

Circulate and support as necessary.

If some students finish early, they can compare the chosen rooms with another pair and explain their choices.

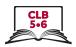

#### Your turn

Approximate time: 20-30 mins

#### Tell students:

Let's put all of the skills we've learned today together.

Imagine your partner's birthday is in two weeks, and you decided to order a gift for him/her online. Take two minutes to find out about his/her favourite activity(ies).

You are going to work by yourself now. Open mec.ca and navigate the website to look for a birthday gift. You have 15 to 20 minutes to do this.

Give students Module 4-CLB 5/6-Digital Skill 3-Your Turn-Handout Navigate websites.

Circulate and help as necessary. Make sure not to 'over help' students. Let them refer to the handout visuals to do the task.

When finished, ask students to share their gift ideas with their partners.

## **DIGITAL SKILL 4**

# Fill out Simple Online Forms

# Approximate time: 30-45 min

#### Information for the teacher:

For demonstration purposes, find an online payment form that does not require creating an account. For example, the following websites will allow you to use guest mode: gapcanada.ca, thebay.com, canadiantire.ca, sportchek.ca, atmosphere.ca.

#### **Objectives**

#### Students will be able to

- enter billing information
- enter payment information

## Vocabulary

- cart an icon that looks like a shopping cart, where you can see the list of your items
- **shipping address / delivery address** the address where you want to send your purchase
- billing address the address connected to your credit card
- digit numbers 0 to 9
- CVV a three-digit code on the back of the credit card
- edit to correct
- confirmation page the online receipt

#### Learn

Approximate time: 15-20 mins

Choose one of the websites listed above to teach students how to make online payments in guest mode. Alternatively, project and go over Module 4-CLB 5/6-Digital Skill 4-Learn-Handout Fill out Simple Online Forms. (The visuals in this handout are from canadiantire.ca).

#### Tell students:

When you are ready to pay for your online order, go to the Cart. A Cart icon is always located in the top right corner of the window.

Some websites will allow you to pick up your items in the closest store, which is usually free. Others will let you choose between the cheaper (=slower) shipping, and faster (=more expensive) one. A lot of websites offer free shipping if you spend a certain amount of money.

Most websites will ask you to create an account. It is a good idea to create

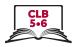

an account if you are planning to use the website again, because your information will be saved and you won't need to enter it again next time you are shopping on the website.

Sometimes you can pay as a guest, which is convenient if you don't have time to register or are not planning to use the website again.

# Explain how to fill out online payment forms:

Now, you need to enter your shipping and billing information. A red star next to a field means you must give this information. If there is no star, the answer is optional (e.g. Address line 2).

First, you will enter your shipping and billing address.

- Shipping address is the address you want to send your purchase to. . For example, you can have it sent it to your home, work, or another person's address. Billing address is the same address as you have on your credit card
- If the shipping and billing addresses are the same, you will enter it only once. If you are sending the purchase to another address, or if you are using someone else's card, you will need to type two addresses.

On the next page you will type your payment information – e.g. a credit card, a gift card, etc. You need to enter the name of the credit card holder, the 16-digit credit card number, expiry date, and CVV number – the 3-digit security code from the back of the card.

If you made a mistake, you can always fix it before you pay. Look for the 'Edit' or 'Back' link.

Finally, print or save the confirmation page. The confirmation page is your online receipt. You will also get all of the information about your purchase and shipping in your email.

#### **Practice**

# Approximate time: 15-20 mins

Give students Module 4-CLB 5/6- Digital Skill 4-Practice-Handout Fill out Simple Online Forms.

Say:

Your close friend Johanna wants to order a TV online. Help her fill out the online payment form.

If some students finish early, have them exchange the worksheets and check each other. Alternatively, ask them to fill out the form projected on the interactive board.

## Closing

#### What have you learned today?

Review the skills learned and practiced in this workshop. Ask concept-check questions. For example:

I want to check my online banking account. I am in a coffee shop. Is it safe to use WiFi?

How do I know that a website is secure?

Where can I click to search for information on a website? etc.

#### What are you going to do to practice on your own?

Have students say what they will do for independent practice before next session, e.g.

- Review the handouts
- Do extra practice activities online